# **USB Hard Key**

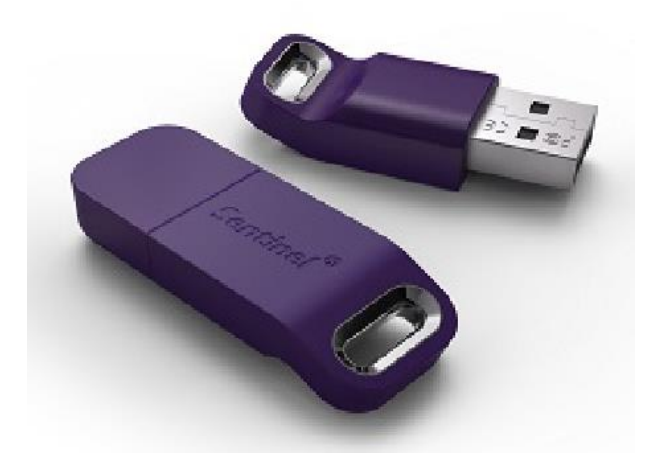

Figure 1-12 USB Hard Key

The USB versions of the Hardkey key are inserted in a USB port after installing Advantech WebAccess/SCADA SCADA Node software.

Note -All USB Sentinel SuperPro keys need to be removed before installing software. Otherwise, the USB portion of the installation might fail. If you insert the USB key prior to installing SCADA Node software, you will be prompted to insert a CD with sentinel drivers. You should select CANCEL and install Advantech WebAccess/SCADA SCADA Node Software before inserting a USB key.

If a user fails to heed the above warning then you should have the user unplug the USB key and then remove the Sentinel USB key using Add/Remove Hardware applet in the Control Panel (Start ->Settings-> Control Panel -> Add/Remove Hardware). The User should then Install (or re-install) Advantech WebAccess/SCADA SCADA Node software. This should repair the system and make the USB key operational.

All USB Sentinel SuperPro hard keys must be removed before installing software.

## **Install USB Key after software**

If Plug and Play is enabled (and after Advantech WebAccess/SCADA is installed), when you install the USB key, a dialog box will appear saying, "new hardware found". It will find the driver if you have installed Advantech WebAccess/SCADA. If you move the USB key to another port, it will re-install the driver (and you will get the pop-up dialog box again) if you have Plug-n-Play enabled

### **Handling Sentinel Pro Hard Keys**

In general, the shipping and handling procedures suggested for the Sentinel Pro conform to the industry standards for handling electronic printed circuit boards. Your company may already have appropriate work areas and procedures in place.

Note: Electrostatic charges may damage the Sentinel Pro units. Work surface mats and wrist straps are strongly recommended.

### **When to Re-install Rainbow Driver**

Do NOT re-install the Hardkey driver if you are replacing the Hardkey or changing from Parallel to USB, if you have Plug-n-Play enabled (in Windows 2000 and XP, this is the default).

If Advantech WebAccess/SCADA starts and complains that the Hardkey not found, and the key is plugged in, try testing the USB port by printing over them to a printer.

Next, verify that your license control file matches your Hardkey. You may have pot configure a project with less than 150 tags (i.e. a project with just a SCADA node) in order to see both Hardkey and License file serial numbers.

If you have rebooted your PC, and can print over the USB port, then try re-installing if Advantech WebAccess/SCADA complains it cannot find key or there is a Hardkey mismatch.

The Rainbow Hardkey drivers are found at drive:\WebAccess\Node\Rainbow (typically C:\WebAccess\Node\Rainbow)

You can reinstall the driver from the setup.exe in the Rainbow folder.

## Remember to remove the USB Hardkey.

If you installed the USB key before installing Advantech WebAccess/SCADA, you should unplug the USB key and then remove the Sentinel USB key using Add/Remove Hardware applet in the Control Panel (Start ->Settings-> Control Panel -> Add/Remove Hardware). The User should then Install (or re-install) Advantech WebAccess/SCADA SCADA Node software.

This should repair the system and make the USB key operational.